# Helio-STELLA Heliophysics Spectrometer Kit Preparation Sheet

### Kit parts

#### Get the software

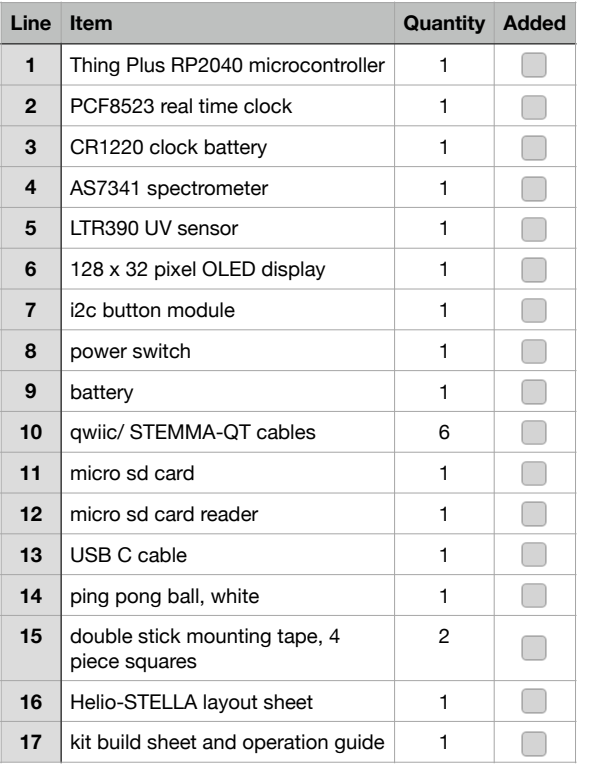

## Tools and supplies needed

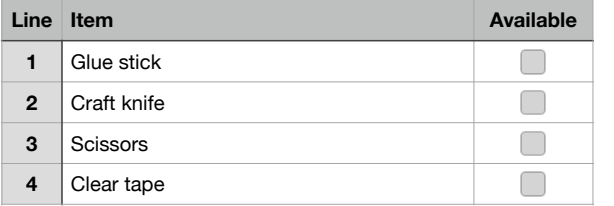

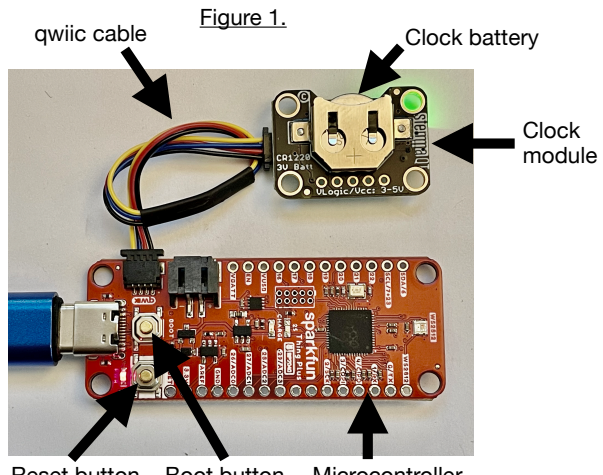

Reset button Boot button Microcontroller

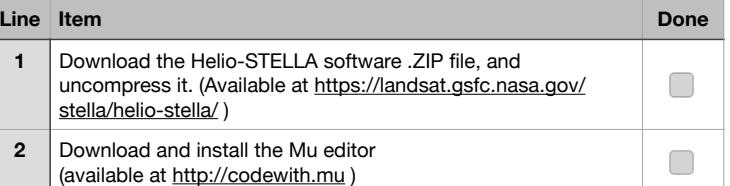

#### Preparation Instructions

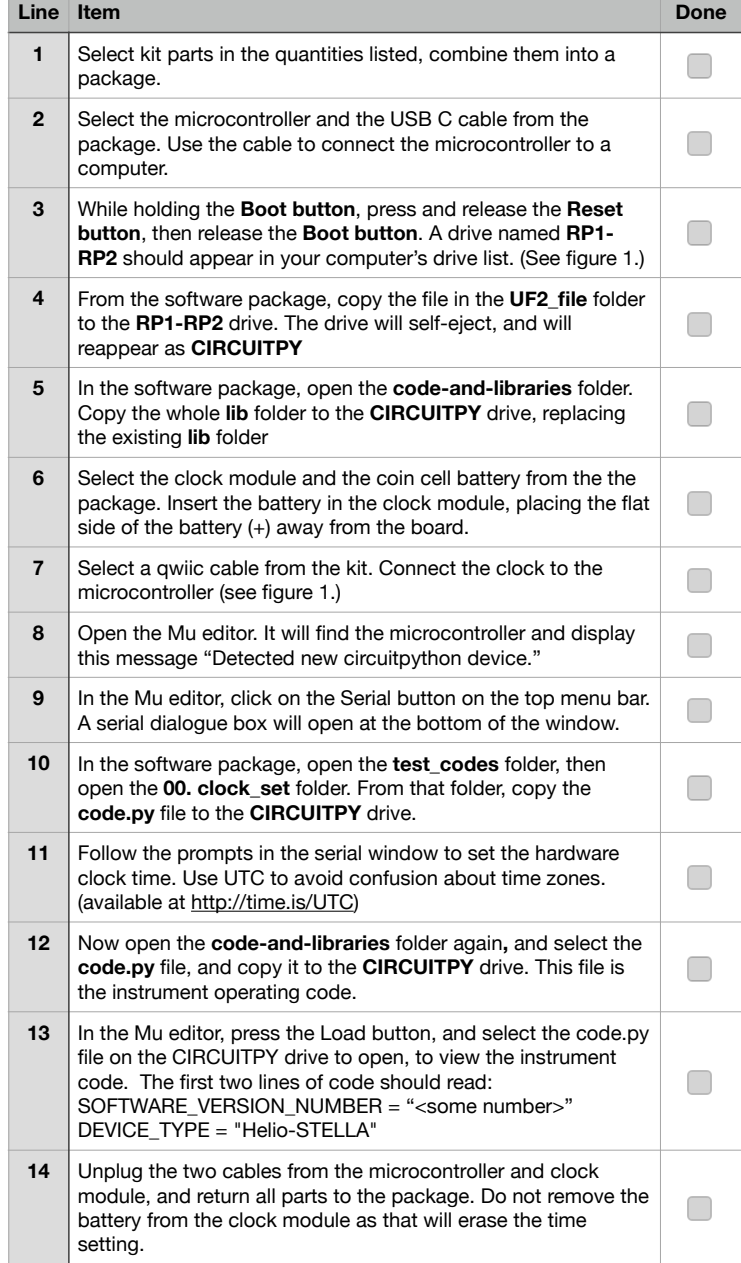

NASA Heliophysics 20240305 Paul Mirel

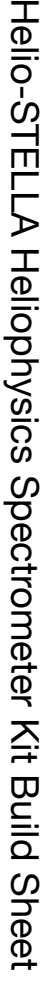

# **Build Instructions** Build Instructions

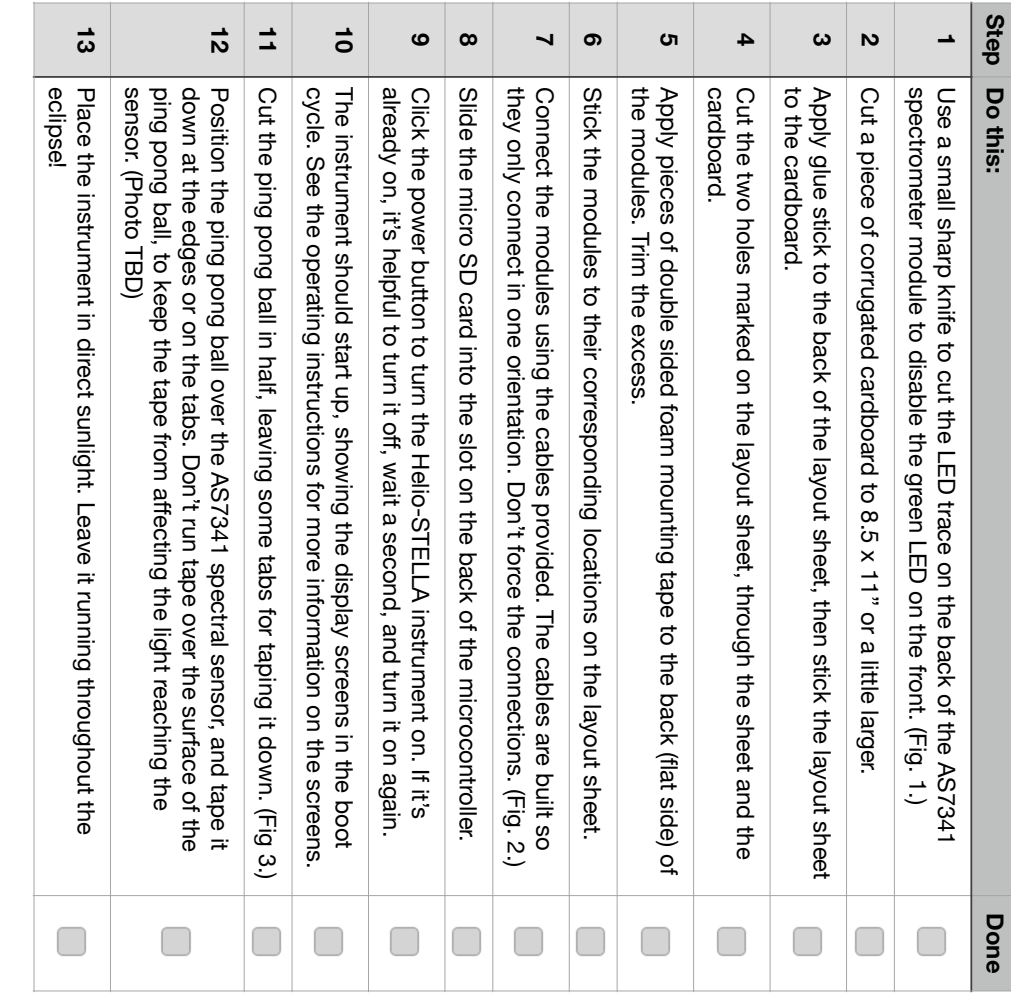

NASA Heliophysics 20240304 Paul Mirel NASA Heliophysics 20240304 Paul Mirel

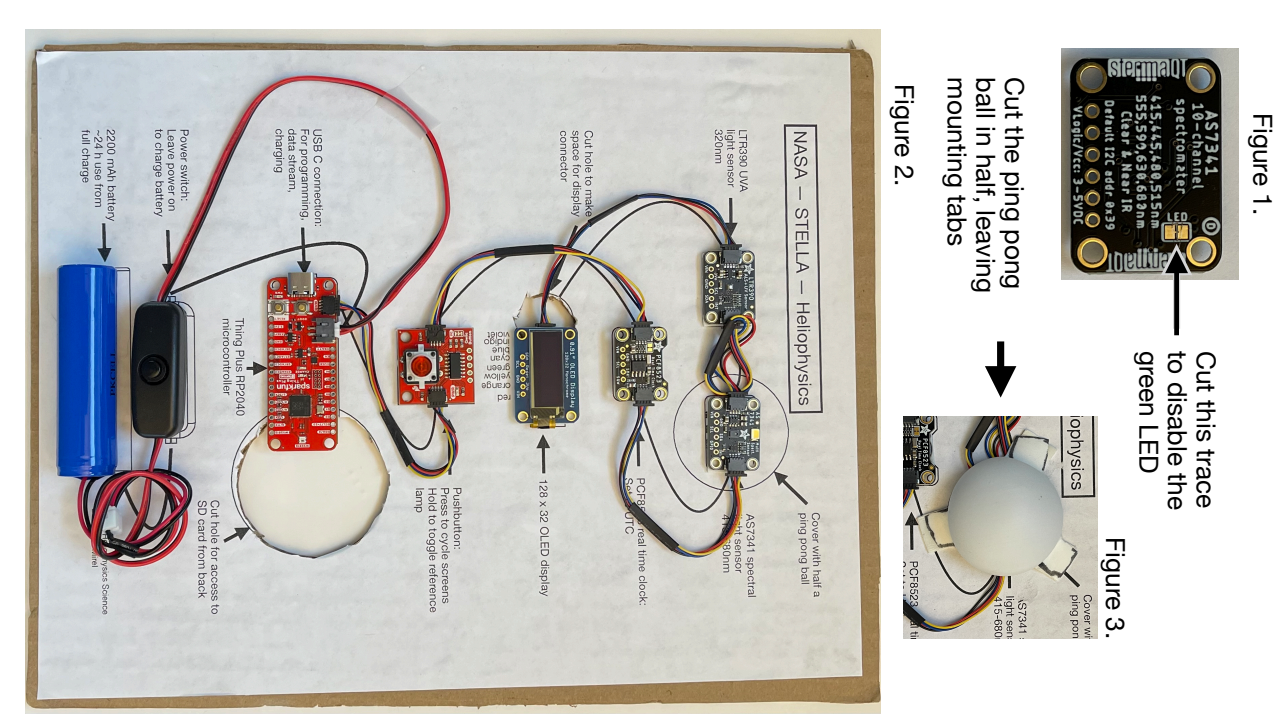

# Helio-STELLA Heliophysics Spectrometer Operation Guide

Hello and welcome to the Helio-STELLA instrument!

Introduction:

Helio-STELLA measures the spectrum of visible light in 8 channels, from violet to red, plus UVA and total brightness in lux units. Specifically designed for looking upward to measure solar radiation, Helio-STELLA is useful for characterizing sunlight colors and intensities. How does the light change at sunset? Is it different from sunrise? How does the light change as the sun goes behind the moon during an eclipse?

## Operation: Startup

Press and release the power button. The red power indicator, on the microcontroller near the USB connector, will light up. Other lights on the microcontroller will flash, and the source lamp on the spectral sensor will flash once.

You'll see a series of startup screens on the display module.

- 1. Date and time: This should show the current date, and the time at UTC. The data is timestamped in the data file, using the iso8601 standard, and the decimal hour for that day. The decimal hour is there to make it easy to plot data versus time. If you need to set the clock, see line 10 of the Preparation Instructions.
- 2. UID and Batch: Every individual processor has a unique identification number, set at the factory. We use the last four digits as a unique ID (UID) so that we can keep records of which instrument we are using. The batch number is also logged in the data file. It starts at 0 and increments by 1 every time you start up the instrument. On the change of calendar day, at midnight UTC, the batch number resets to 0. Write this number in your field notes for the measurements you are making, to refer to later when you are reading the datafile. Examples: "Batch 3: direct sunshine, light hazy clouds." or "Batch 15: thick wildfire smoke midday". If the SD card is not in the slot on the back of the microcontroller, this display will show the message "NoSD".
- 3. Battery charge level: This screen reports the battery charge state, in percent of a full charge. A full charge will allow the instrument to operate for about 24 hours continuously, though if you are taking important data, it's best practice to recharge at a minimum of 25%. If you want to see the amount of charge remaining, restart the instrument and you will see this screen again. See below for instructions on how to charge the battery. If you are reading this screen while the instrument is connected to a power source, the charge state will read near 100%, regardless of the battery state of charge.

## Operation: In use

The next screen you see will be the instrument main screen. It shows the shortest and longest wavelengths covered on the graph, with the batch number in the top center. The graph shows relative intensity for each of the 8 colors, versus the wavelength. The color channels, from left to right on the graph, are listed here, with their band center wavelengths, in nm (nanometers) listed below each color:

violet, indigo, blue, cyan, green, yellow, orange, red. 415 445 480 515 555 590 630 680

The graph autoscales, to show the maximum and minimum values each time it reads the sensor. The data, and thus the display, update every second. If there is no SD card inserted on the back of the microcontroller, the batch message will be replaced with "no SD card". Insert an SD card, and restart the instrument to let the processor know that the card is there.

Each time a datapoint is written to the datafile, the LED at the end of the microcontroller board will flash green. If it flashes orange, that indicates there is a problem writing to the file: Either there is no SD card, or it is full, or it was removed during use.

If you want to turn on the reference light, hold the pushbutton (some are red, and some are green) for 3 seconds. To turn it back off, hold the pushbutton again for 3 seconds. The reference lamp gives you a repeatable source of light, which you can use as a control for data collection. Record some datapoints with the instrument in a dark place with the reference lamp on, and then record some datapoints of the light you are interested in characterizing with the lamp off.

Press and release the pushbutton (some are red, and some are green) to change screens. The microcontroller is a low power computer, so it takes some practice to press the button so that the microcontroller detects the press. When it does, it will light up the button a little brighter to let you know the press was detected. The screens will show as follows:

- 1. Lux: Centered at 550nm, this total visible light sensor (part of the LTR390 UV sensor) reports the overall brightness of visible light, in lux units, +/- 10 lux. In direct sunlight on a clear day, the lux sensor saturates. The display will show the message "sat".
- 2. UVA: Centered at 320nm, this sensor reports UVA brightness in uncalibrated units.
- 3. Violet: Centered at 415nm, this channel of the spectral sensor (under the ping pong ball) reports the intensity of violet light in irradiance units (W/m $\textdegree$ 2\*nm), +/- 60% of the reading, because different configurations of the instrument, and different ping pong ball sources, will result in different overall responses to light by the instrument. The details for violet are the same for the other visible light channels.
- 4. Indigo: 445nm
- 5. Blue: 480nm
- 6. Cyan: 515nm
- 7. Green: 555nm
- 8. Yellow: 590nm
- 9. Orange: 630nm
- 10. Red: 680nm

Press the button again to return to the main graph screen.

Option: If you choose to connect the optional BME280 ambient air sensor, the first screen after the main graph screen will show air temperature in C, relative humidity in %, and barometric pressure in hPa = mbar. All the other screens, starting with Lux, will show in turn. If you choose to add or remove this extra sensor, it's best practice to start a new datafile, so that the headers are correct for the data you are taking.

## Operation: Charging

To charge the battery, first turn the instrument on. Then plug it in to a USB-C power source. The amber LED in the center of the microcontroller will come on. When the battery is fully charged, the amber light will go out. If you connect the instrument to power with the battery disconnected, the amber light will show somewhat dimmed. You must turn the instrument on, and leave it running, to charge the battery. Leaving a device running in order to charge it is a bit unusual. This unusual charging method is a side effect of making the instrument using only connectors, without requiring any soldering.

## Datafile:

Instrument data recorded to the SD card are stored in a file titled "data.csv", in the comma separated value (.csv) format, which can be opened by any spreadsheet software, or in a text editor.

The data columns are labeled by the following headers:

- 1. device type [ "Helio-STELLA" ]
- 2. software version [ current software version number ]
- 3. UID [ unique ID for this particular microcontroller ]
- 4. batch [ current batch number for the data being recorded ]
- 5. weekday [ day of the week ]
- 6. timestamp\_iso8601 [ yyyymmddThhmmssZ, where Z indicates UTC time ]
- 7. decimal hour [ hours and fractions of hours since midnight UTC ]
- 8. lux\_center\_nm
- 9. lux [ total light intensity in lux units +/-10. If saturated, the value will show 99999. ]
- 10. uva\_center\_nm
- 11. uva [ UVA unitless intensity ]
- 12. visible band center uncertainty
- 13. visible\_band\_irradiance\_uncertainty\_% [ calculate the uncertainty in each irradiance value by multiplying by this percentage ]
- 14. violet center nm
- 15. violet\_counts [ violet intensity as measured in detector counts on the analog to digital converter, 0 to 65535 ]
- 16. violet\_irradiance\_W/(m^2\*nm)
- 17. indigo\_center\_nm
- 18. indigo\_counts
- 19. indigo\_irradiance\_W/(m^2\*nm)
- 20. blue\_center\_nm
- 21. blue\_counts
- 22. blue\_irradiance\_W/(m^2\*nm)
- 23. cyan\_center\_nm
- 24. cyan\_counts
- 25. cyan\_irradiance\_W/(m^2\*nm)
- 26. green\_center\_nm
- 27. green\_counts
- 28. green\_irradiance\_W/(m^2\*nm)
- 29. yellow\_center\_nm
- 30. yellow\_counts
- 31. yellow\_\_irradiance\_W/(m^2\*nm)
- 32. orange\_center\_nm
- 33. orange\_counts
- 34. orange\_irradiance\_W/(m^2\*nm)
- 35. red\_center\_nm
- 36. red\_counts
- 37. red\_irradiance\_W/(m^2\*nm)
- 38. battery\_voltage
- 39. battery\_percent

if the BME280 ambient air sensor is present, the software adds the following columns:

- 40. air temperature C
- 41. air temperature uncertainty C
- 42. relative\_humidity\_percent
- 43. relative humidity\_uncertainty\_percent
- 44. barometric\_pressure\_hPa
- 45. barometric pressure uncertainty hPa
- 46. altitude uncalibrated m
- 47. altitude\_uncalibrated\_uncertainty\_m

Wrap up:

If you have questions or encounter problems, we do our best to address them in the STELLA forum page: https://github.com/STELLA-Landsat/STELLA/discussions

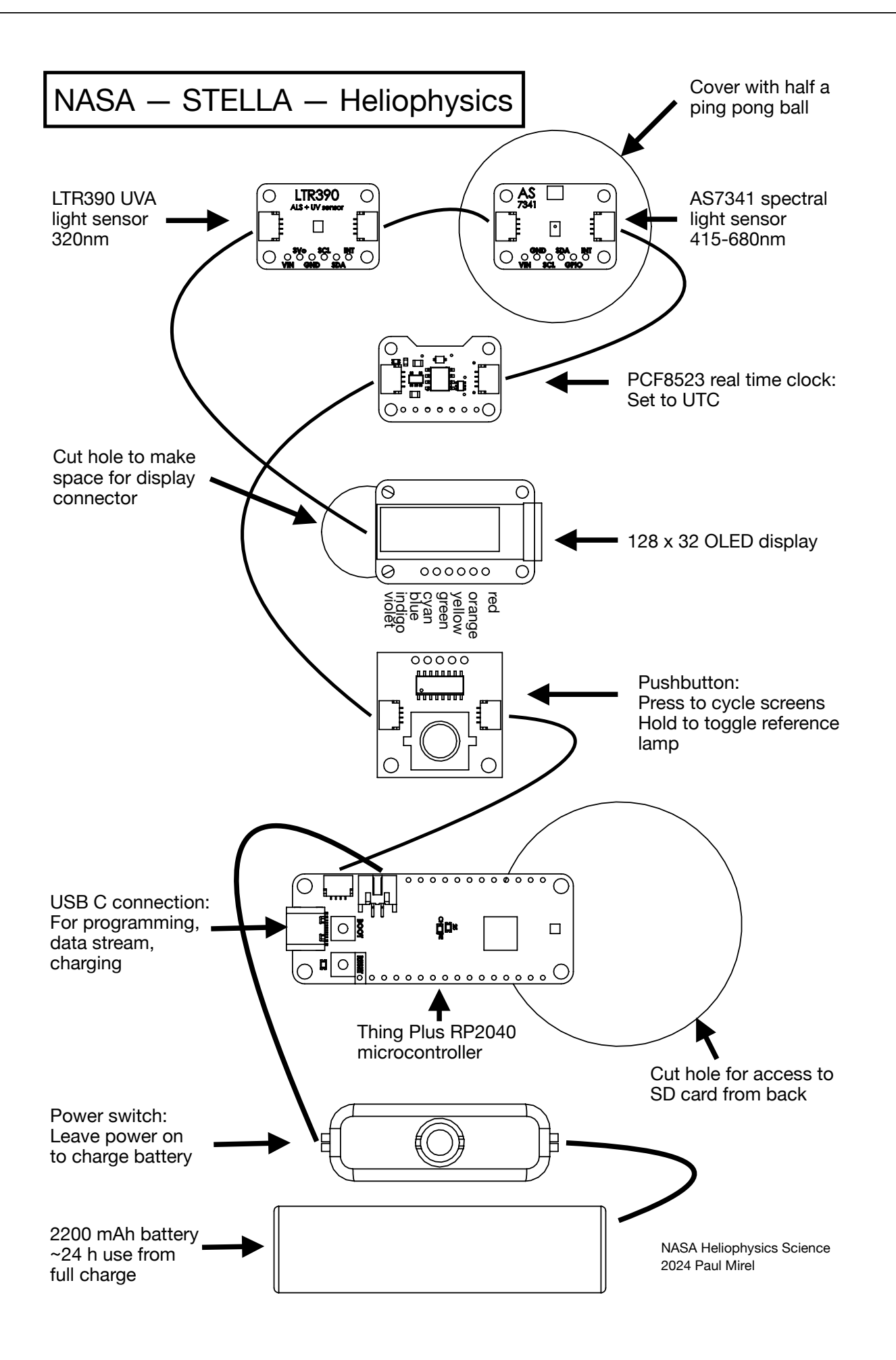